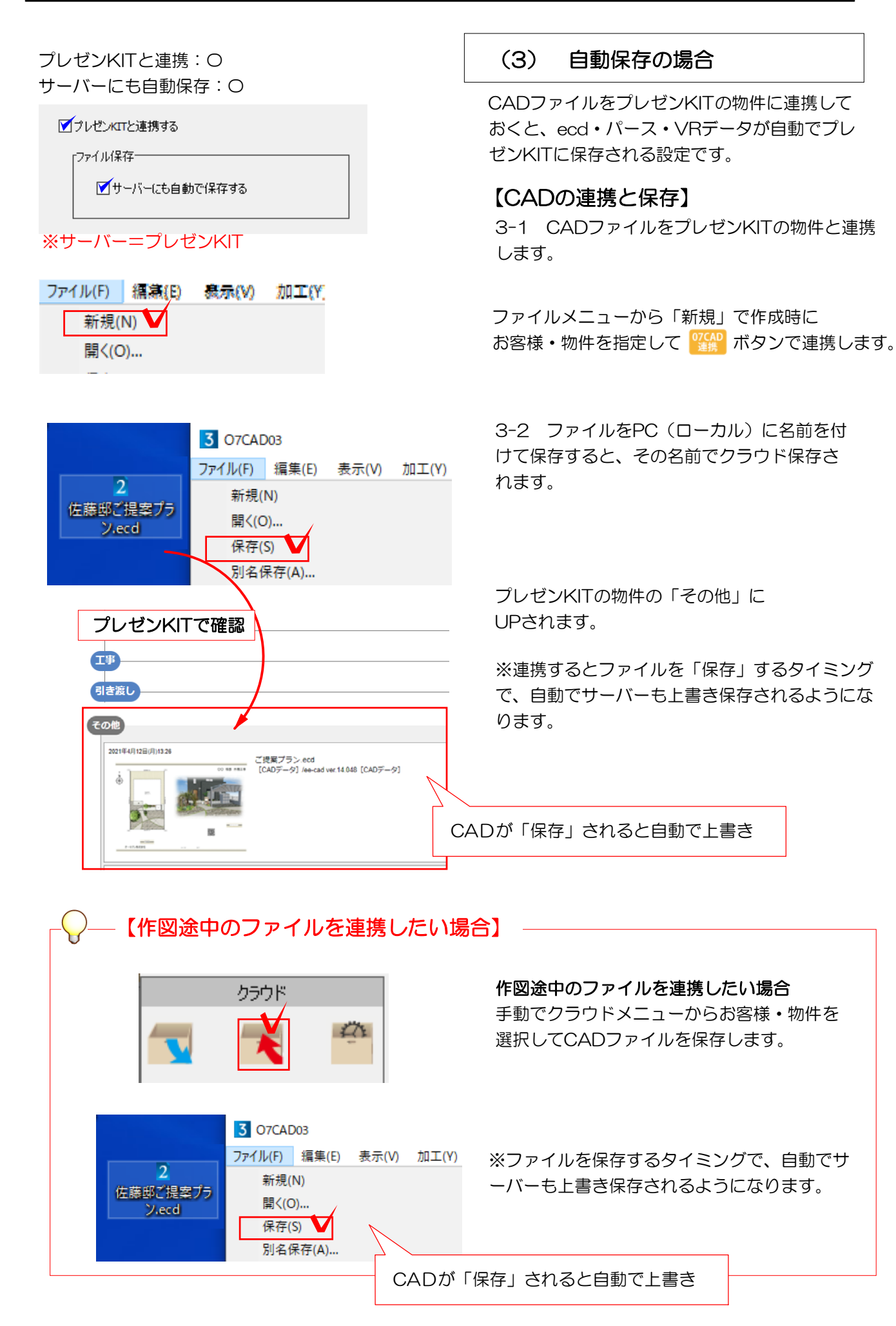

## パース(eE-Painer/橘)

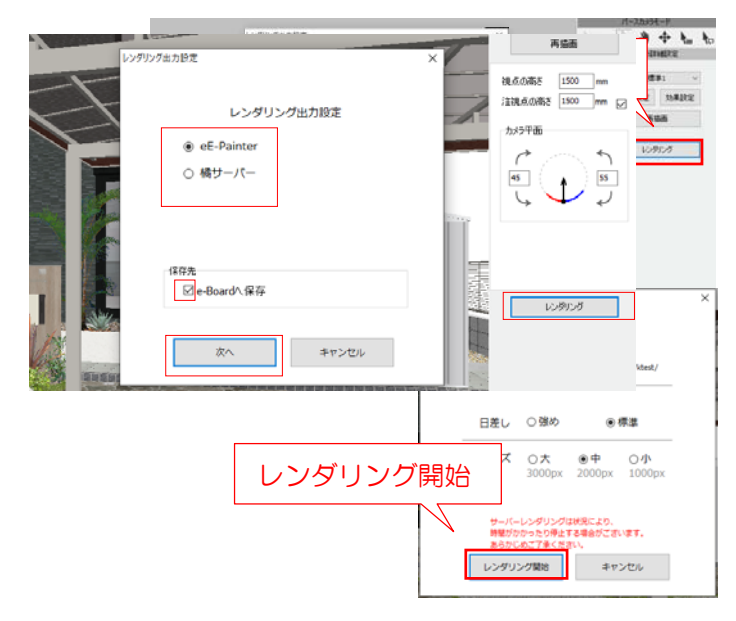

VR・スタンドインVR(eE-Painer/橘)

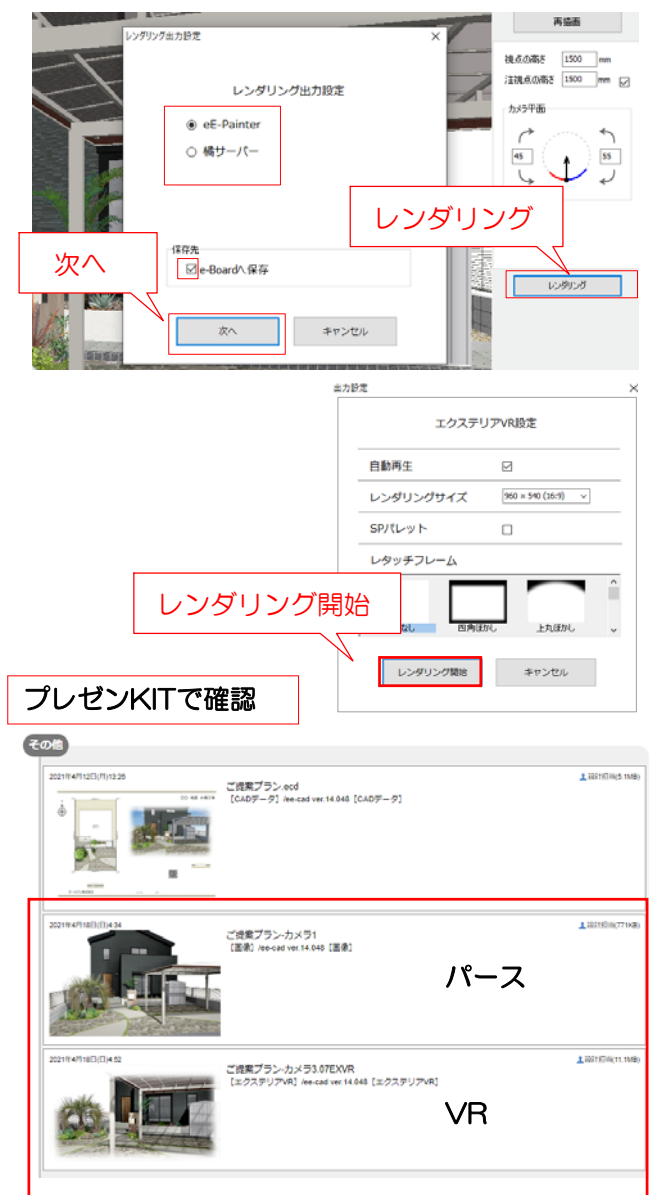

## 【パース・VRの自動保存】

CADファイルを物件と連携(保存)して おきます。

3-3 CADファイルでパースカメラまたは VRカメラを設置します。

3-4 レンダリングをクリックします。

3-5 eE-Painerまたは橘を選択します。 サーバーに自動保存の設定にしているため、 どちらもプレゼンKITに自動保存されます。

3-6 レンダリング開始をクリックします。

3-7 レンダリングが完了するとプレゼンKITの 物件の「その他」にUPされます。

※たくさんのファイル、パース画像がサーバーに 保存されるので、容量がいっぱいになった場合は 物件のダウンロード・削除が必要です。(容量の 追加ご契約も可能です) ダウンロードした物件はプレゼンKITに戻すこと は出来ません。